# **Set up Gmail with 2-factor authentication for email scanning 4e/7/8/9/i series**

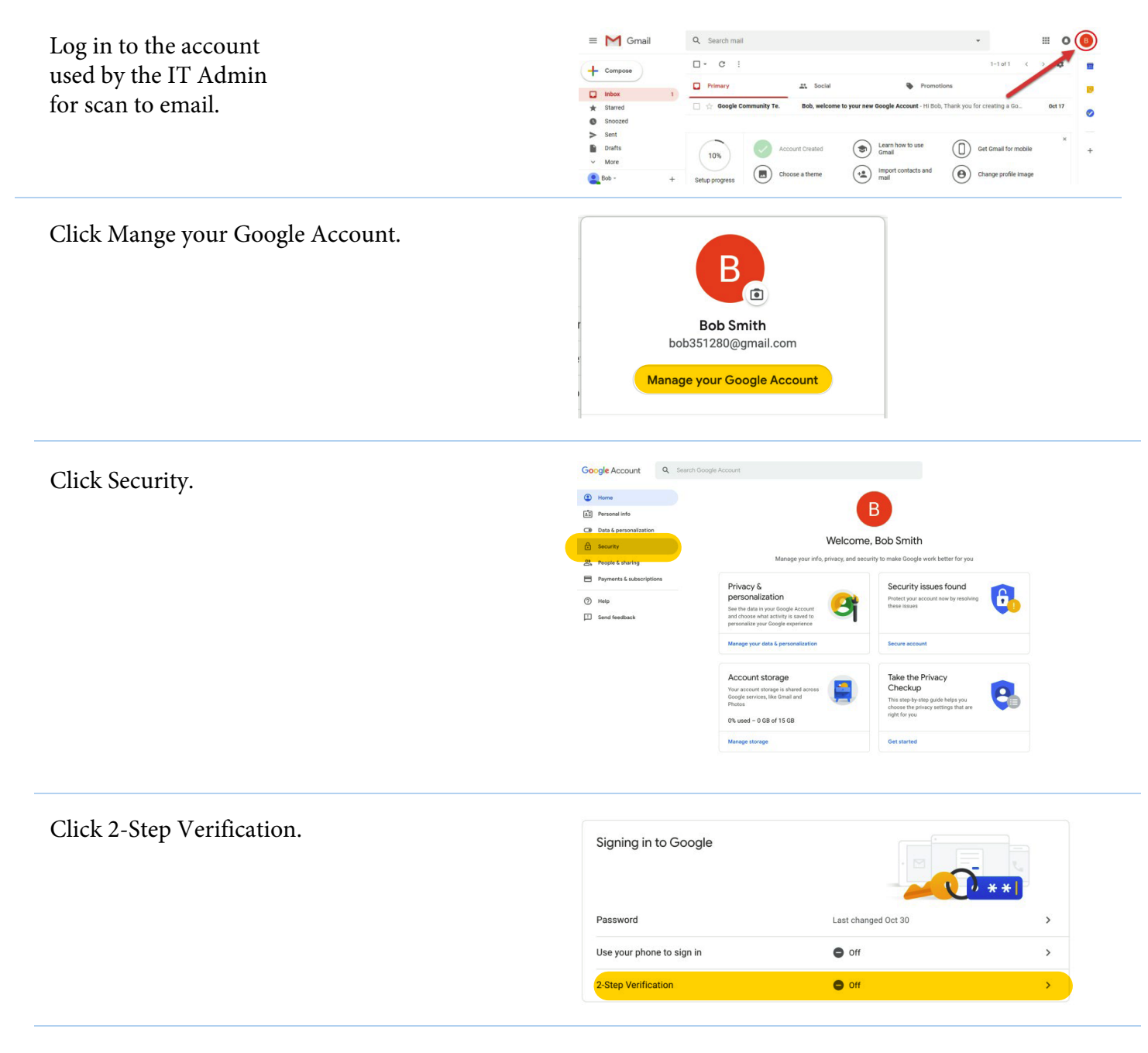

## Click GET STARTED.

 $\leftarrow$  2-Step Verification

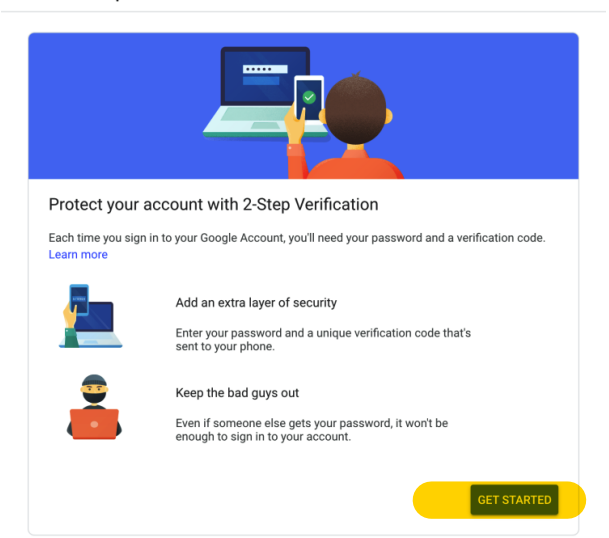

Google Since you are making a change to Security settings, re-enter the Hi Bob password and click Next. **B** bob351280@gmail.com v (Note: This may happen several times during this entire To continue, first verify it's you procedure.) Enter your password . ........... B **Next** Forgot password? If you have a phone already Let's set up your phone associated with the account it What phone number do you want to use? will appear here.  $= 1$   $\frac{1}{2}$   $\frac{1}{2}$   $\frac{1$  $\alpha_{\rm max}$ If not, enter your cell phone Google will only use this number for account security number with area code. Don't use a Google Voice number Message and data rates may apply. Click Text Message. How do you want to get codes? Text message  $\bigcirc$  Phone call Click Next. Step 1 of 3 **NEXT** You will be prompted to enter the 2-step code received by your phone. Enter the 6-digit code. Confirm that it works Click NEXT. Google just sent a text message with a verification code to 5XXXX Didn't get it? Resend

**BACK** 

Click TURN ON to enable 2-Step verification.

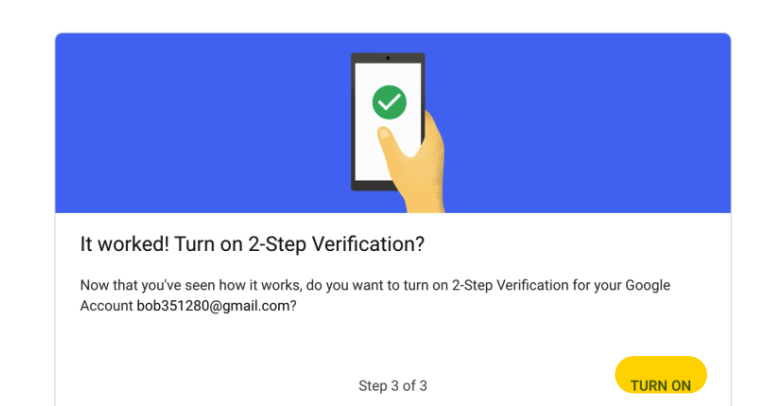

Step 2 of 3

This screen shows that 2-Step Verification is now enabled.

Optional: If you click ADD GOOGLE PROMPT the message received by your phone allows you to bypass entering a code in Gmail security. Click the back arrow.

Next add an App password which will allow an email client (i.e. MFP scanner, Outlook, Office 365, Thunderbird, etc.) to bypass the 2-step verification procedure.

Click > next to App passwords.

You will be prompted to enter the 2 step received by your phone.

Enter the 6-digit code you received (not the number in the image in the example).

Click Next.

In the Select app pull down select Other (custom name).

# Google

## 2-Step Verification

This extra step shows it's really you trying to sign

in B bob351280@gmail.com v 2-Step Verification A text message with a 6-digit verification code was just sent to (...) ......64 - Enter the code G-**XXXX**Don't ask again on this computer Try another way **Next** 

 $\leftarrow$  App passwords

App passwords let you sign in to your Google Account from apps on devices that don't support 2-Step Verification. You'll only need to enter it once so you don't need to remember it. Learn more

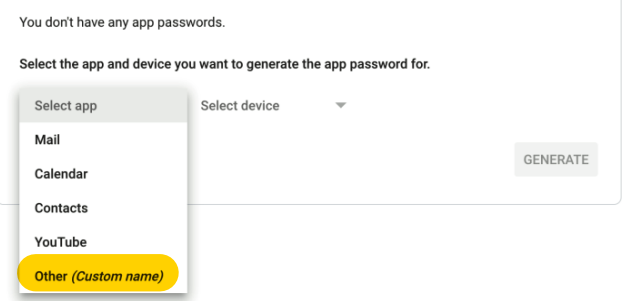

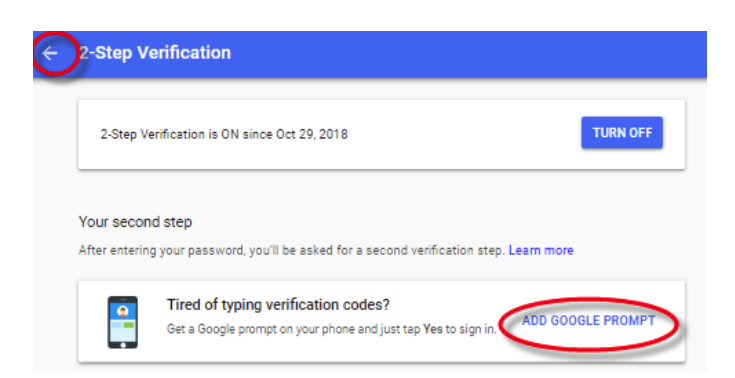

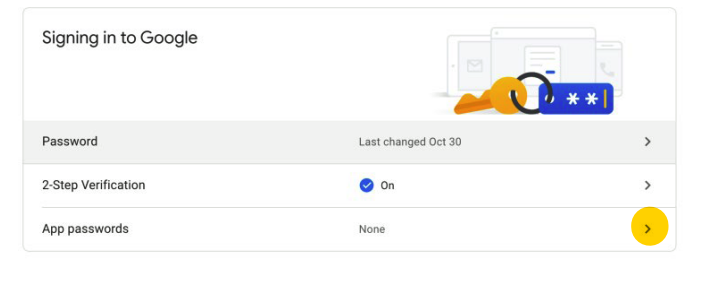

## Enter a name for the app and device. (Ex. KM scanner)

# Click GENERATE.

App passwords let you sign in to your Google Account from apps on devices that don't support 2-Step Verification. You'll only need to enter it once so you don't need to remember it. Learn more

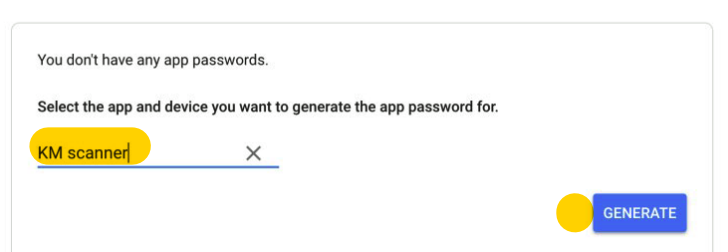

Gmail will generate a 16-character password. (NOTE: Do Not click DONE or you will have to start over.)

Highlight the password.

Right-click the highlighted password and select Copy.

#### Generated app password

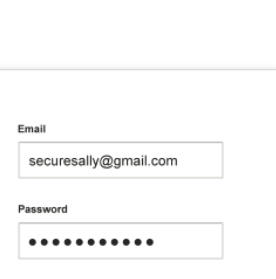

#### Your app password for your device

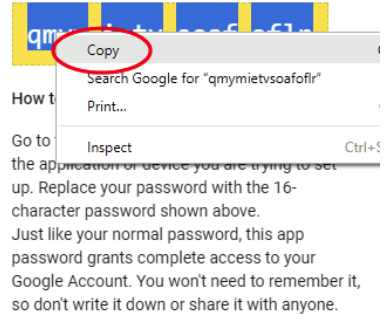

#### **DONE**

Next, save the password in Notepad as a precaution.

Click DONE (on the password screen) when complete.

Google recommends generating a new password each time an app password is required with 2-step verification enabled.

#### Generated app password

### **EXAMPLE ONLY!!!**

Your app password for your device

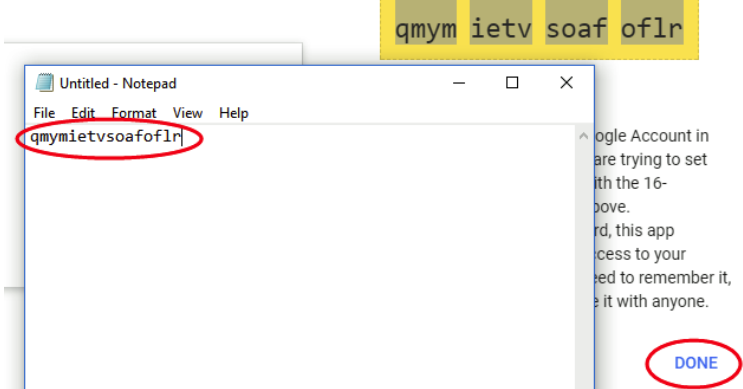

In the upper right area of the screen click the 9 dot app grid.

Click the Gmail icon.

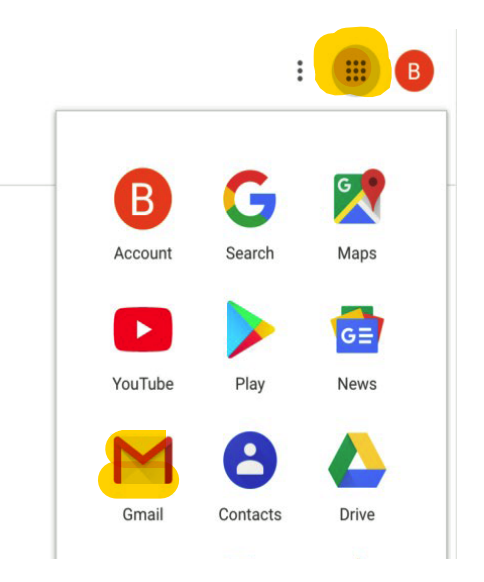

Use the Gmail settings from the account you created to configure the MFP to send email.

Note: examples of Gmail server settings for email clients can be found in many places on the internet (i.e. https://www.dummies.com/ programming/networking/using-microsoftoutlook-with-gmail).

## **Configure E-mail TX (SMTP)**

- 1. Enable E-mail TX Setting
- 2. Enable E-Mail send (optional)
- 3. Enable E-mail Notification (optional)
- 4. Enable Total Counter Notification (optional)
- 5. Click Please check to enter host name Enter: smtp.gmail.com
- 6. Select SMTP over SSL
- 7. Verify that port 465 is selected
- 8. Disable all Certificate Verification Level Settings
- 9. Enter a Device Mail Address.

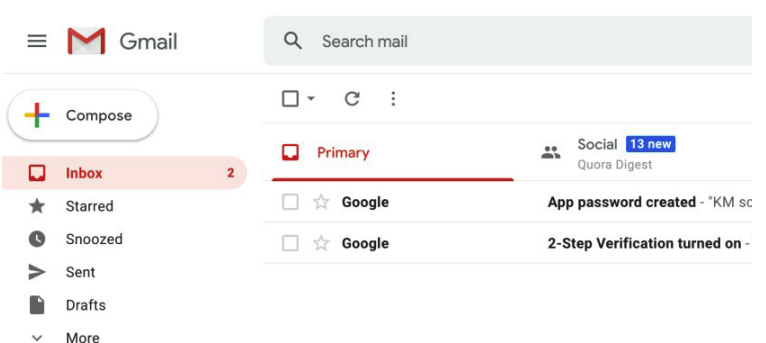

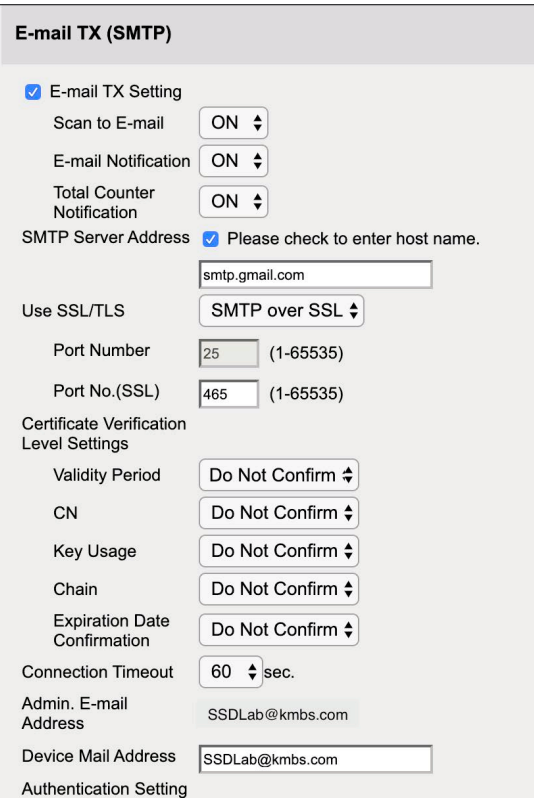

10. Disable POP before SMTP

11. Enable SMTP Authentication Method (all) ON

12. Enter YOUR gmail User ID

13. Enter (paste) YOUR Google App password

14. Enter the Domain Name (8.8.8.8-Google Public DNS)

15. Set Server load reduction transmission method to Stop Scan TX when max limit is exceeded (or Download by URL method)

16. Set Max Mail Size to Limit

17. Set Server capacity limit to 24Mbyte (Gmail default limit is 25Mbyte) The user will be notified or receive an email with a URL to download the attachment.

18. Click OK to complete.

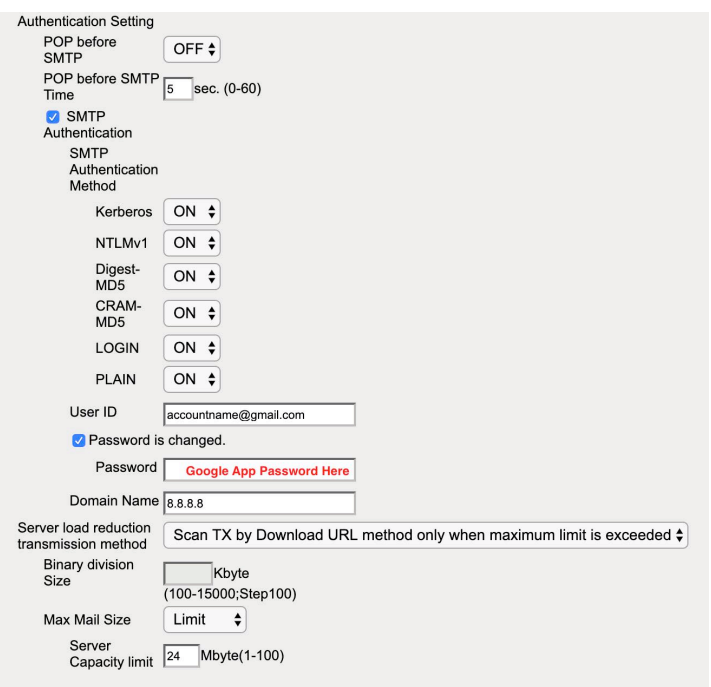